# **Laboratorium Automatyki i Regulacji Automatycznej**

## **AiRA I 03: Wprowadzenie do Control Design and Simulation Module**

Ten materiał zawiera wprowadzenie do Control Design and Simulation Module oraz jego użycia z modułem LabVIEW MathScript RT. Wykorzystany został układ drugiego rzędu, aby pokazać jak używać LabView do analizy i symulacji prostego układu.

### **1. Analiza układów sterowania z LabVIEW**

- 1. Utwórz nowy VI.
- 2. Zapisz VI pod nazwą np. **My Controls Example VI**.
- 3. Kliknij prawym klawiszem na schemat blokowy i wejdź do **Control Design & Simulation»Control Design»Model Construction**, a następnie umieść blok **CD Construct Special TF Model VI** na schemacie blokowym.

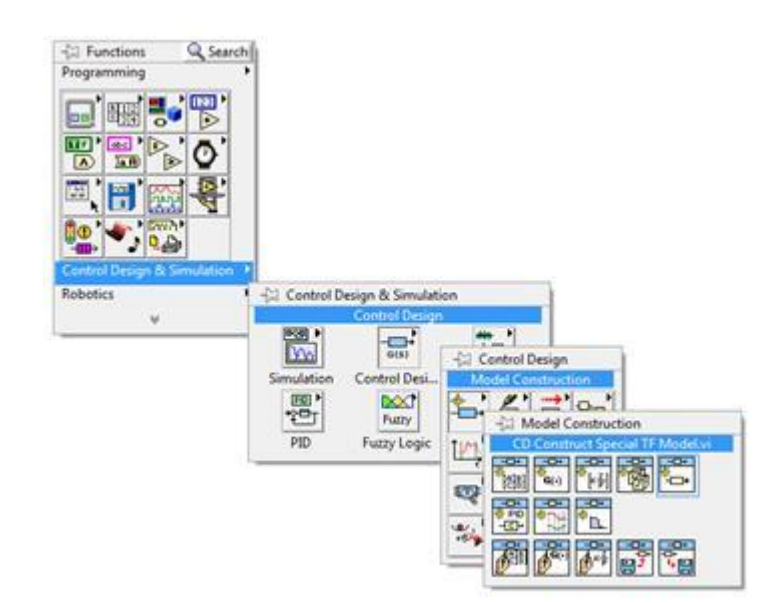

4. Kliknij lewym klawiszem myszy na pole wyboru bloku **CD Construct Special TF Model VI** i wybierz **2 nd Order Model**. Model drugiego rzędu może być użyty do opisu np. masy na sprężynie lub obwodu RLC.

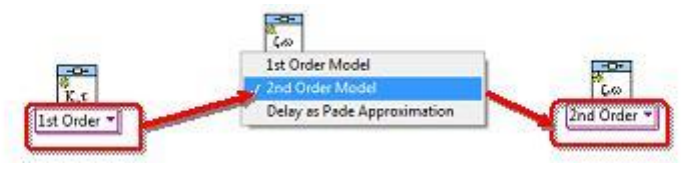

- 5. Na przednim panelu kliknij prawym przyciskiem myszy, aby wyświetlić paletę **Controls**. Wejdź w **Modern»Numeric»Horizontal Pointer Slide** i wstaw **Horizontal Pointer Slide** na panel przedni. Podczas gdy nazwa suwaka jest podświetlona zmień ją na **Damping Ratio** lub **Współczynnik tłumienia.** W analogiczny sposób utwórz drugi suwak o nazwie **Natural Frequency** lub **Częstotliwość własna**.
- 6. Na przednim panelu kliknij na maksymalną liczbę przy suwaku **Damping ratio** i zmień ją na 1. Zmień maksymalną wartość przy suwaku **Natural Frequency** na 5.
- 7. Na schemacie blokowym podłącz suwaki **Damping Ratio** i **Natural Frequency** do wejść **Damping Ratio** i **Natural Frequency** odpowiednio do wejść **CD Construct Special TF VI**.
- 8. Wejdź w **Control Design & Simulation»Control Design»Time Response** i dodaj **CD Step Response VI** do schematu blokowego. **CD Step Response VI** pokaże **SS** dla modelu przestrzeni stanu (state space) ale to zostanie zmienione w następnym kroku.
- 9. Podłącz wyjście **Transfer Function Model** bloku **CD Construct Special TF VI** do wejścia **State-Space Model** bloku **CD Step Response VI**. Blok **CD Step Response VI** automatycznie zmieni się na **TF** (transfer function).
- 10. Kliknij prawym na wyjście **Step Response Graph** bloku **CD Step Response VI** i wybierz **Create»Indicator**.
- 11. Wejdź do **Programming»Structures»While Loop** i wstaw **While Loop** na diagramie obejmując aktualny kod.
- 12. Najedź na port **Loop Condition** w prawym dolnym rogu pętli, kliknij prawym klawiszem myszy i wybierz **Create Control**, aby umieścić przycisk **Stop** na panelu przednim.
- 13. Schemat blokowy powinien wyglądać tak jak poniżej:

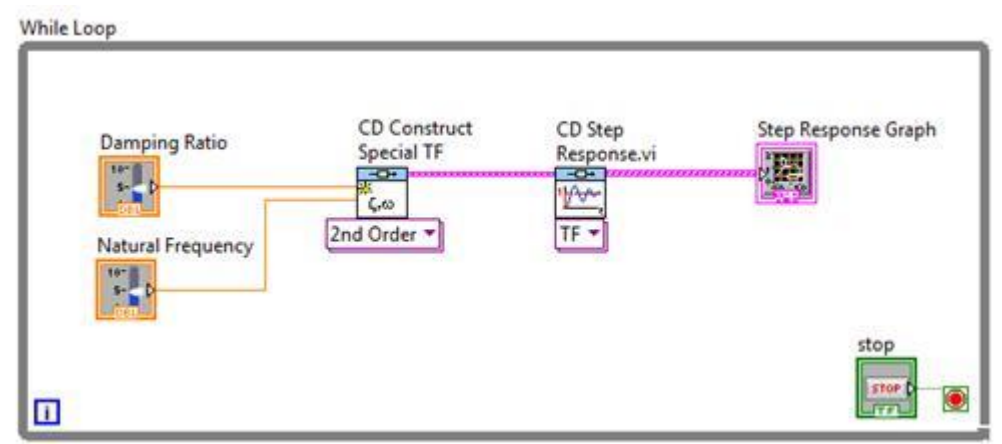

14. Wprowadź niezerowe wartości do **Damping Ratio** i **Natural Frequency** na panelu przednim, uruchom VI. Zmieniaj parametry na panelu przednim i obserwuj odpowiedzi. Panel przedni powinien wyglądać jak poniżej:

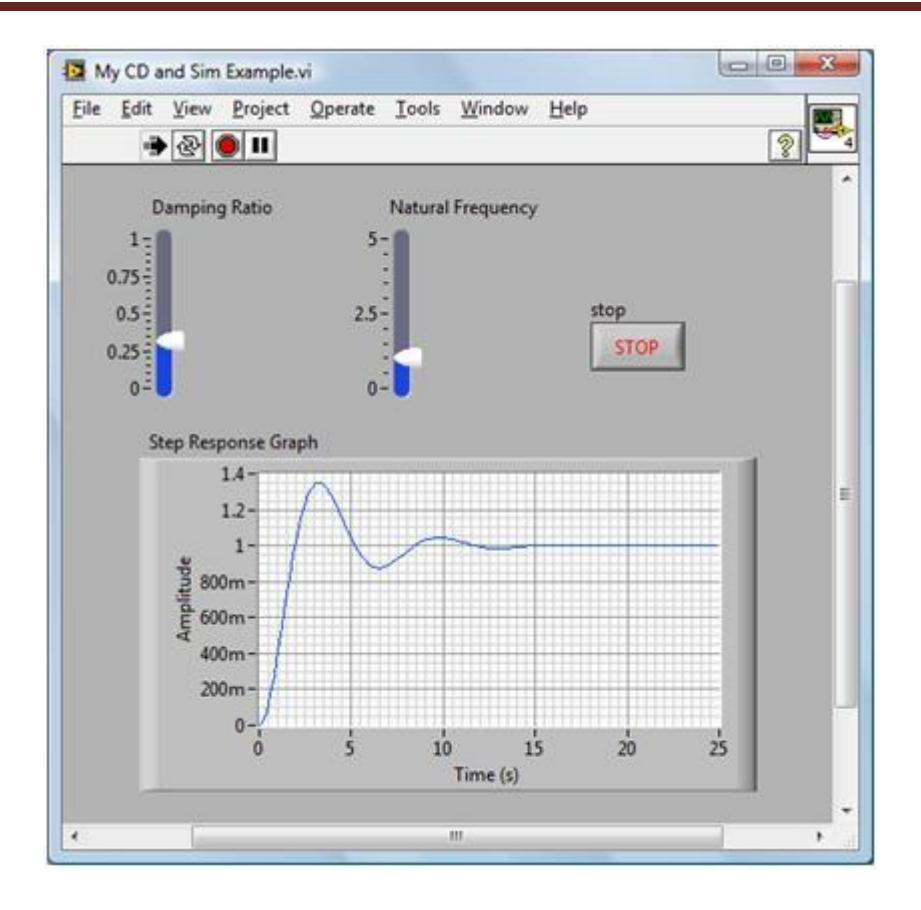

#### **2. Dynamiczna symulacja układów**

- 1. Wróć do **My Controls Example VI** i zapisz jako np. **My Control and Simulation Example VI.**
- 2. Kliknij prawym przyciskiem myszy na schemacie blokowym i wejdź w **Control Design & Simulation»Simulation,** następnie umieść **Control & Simulation Loop** na schemacie blokowym pod pętlą **While**. Pętla Control & Simulation może być użyta do precyzyjnej koordynacji czasowej. Pętla Control & Simulation ma wbudowaną możliwość rozwiązywania równań różniczkowych zwyczajnych (ODE).

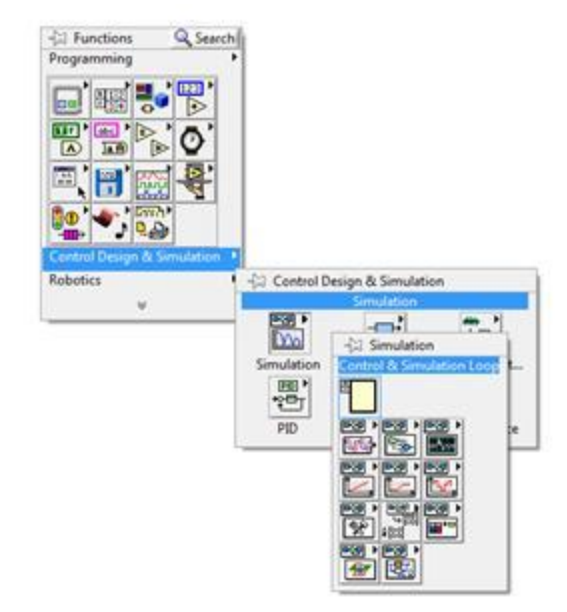

- 3. Przejdź do **Control Design & Simulation»Simulation»Continuous Linear Systems** i wstaw **Transfer Function** wewnątrz pętli **Control & Simulation**.
- 4. Kliknij podwójnie na **Transfer Function** aby otworzyć okno **Transfer Function Configuration** jak pokazano niżej. Wybierz opcję **Terminal** w polu **Parameter source**.

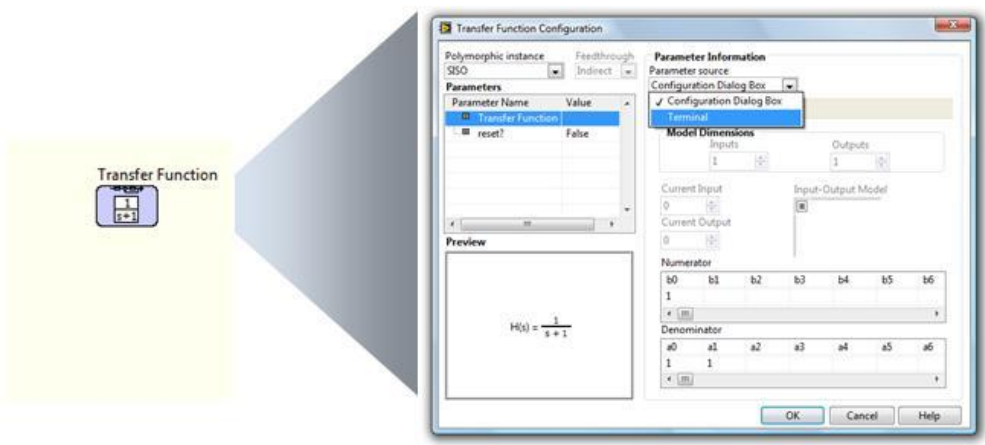

- 5. Podłącz wyjście **Transfer Function Model** bloku **Construct Special TF Model VI** w pętli **While** do wejścia **Transfer Function** bloku **Transfer Function**.
- 6. Wybierz **Step Signal** z **Control Design & Simulation »Simulation»Signal Generation** i wstaw do diagramu. Kliknij podwójnie na blok **Step Signal** aby otworzyć stron konfiguracji, zmień **step time** na 0.
- 7. Podłącz wyjście **Step Signal** do wejścia **Transfer Function**.
- 8. Wybierz **Simulation Time Waveform** z subpalety **Control Design & Simulation»Simulation»Graph Utilities** i wstaw do diagramu.
- 9. Podłącz wyjście **Transfer Function** do wejścia **Simulation Time Waveform**.
- 10. Kilknij podwójnie na lewy blok przyklejony do ramki pętli **Control & Simulation** aby wyświetlić okno **Configure Simulation Parameters**. Wybierz **Solver Method» Runge-Kutta 1 (Euler)**. Ustaw **Simulation Time»Final Time** na 30.

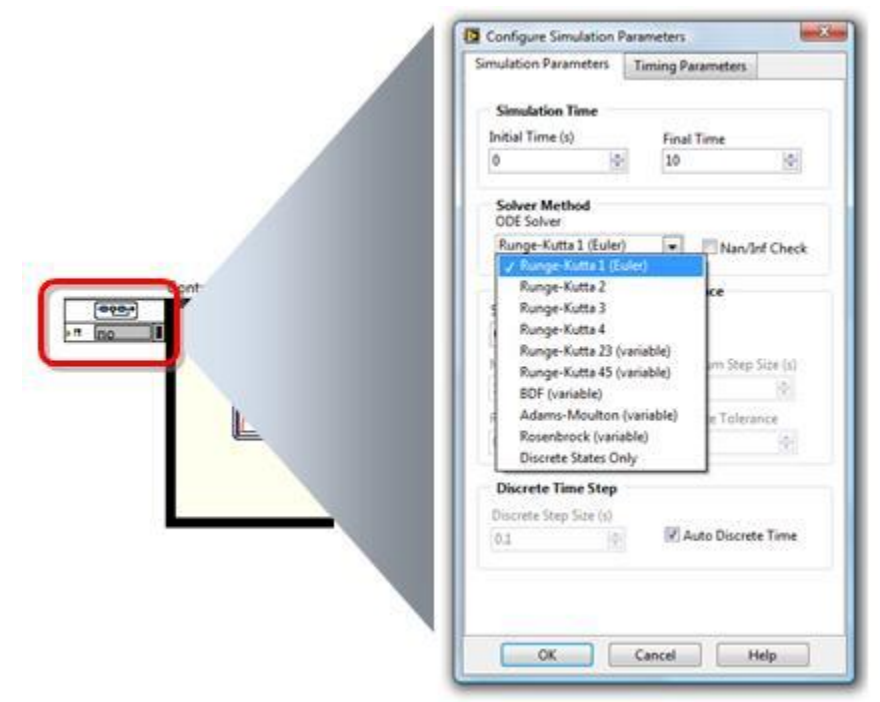

- 11. Kliknij OK.
- 12. Schemat blokowy powinien wyglądać jak na rysunku poniżej. Wynikowy VI rozpoczyna pracę przez utworzenie modelu i pętli analizy/syntezy, kiedy przycisk stop zostanie wciśnięty przechodzi do pętli symulacji.

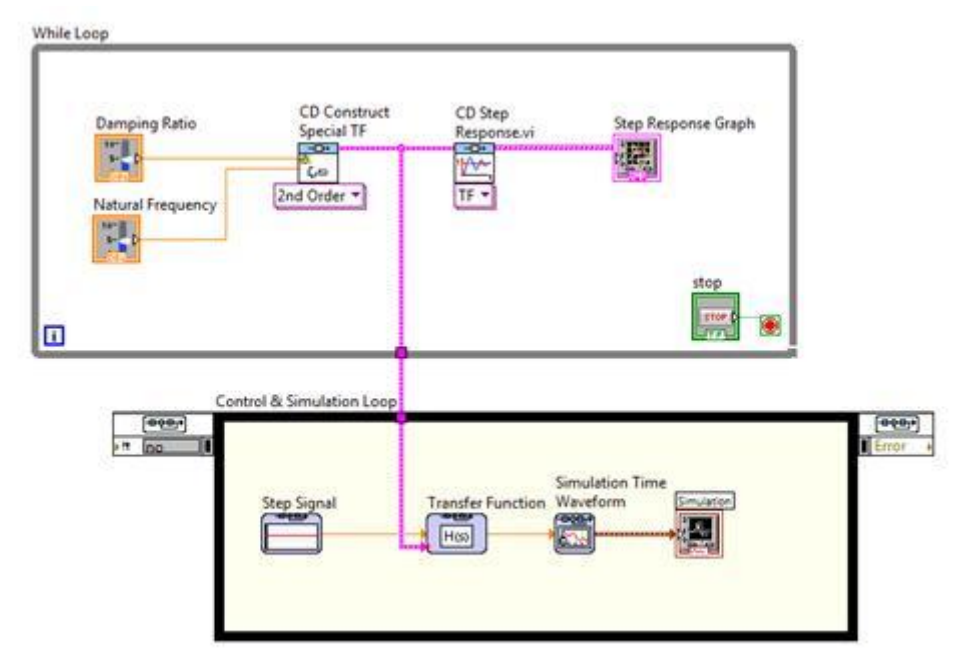

13. Uruchom VI. Zmieniaj wartości tłumienia i częstotliwości własnej podczas projektowania, a następnie wciśnij przycisk stop, aby rozpocząć symulację. Wykres odpowiedzi skokowej powinien pasować do wykresu symulacji ponieważ mają identyczny sygnał wejściowy (jeśli wykres symulacji zupełnie odbiega należy usunąć blok Waveform Chart podmienić blokiem Waveform Chart z palety Modern>>Graphs>>Waveform Chart). Moduł Control Design and Simulation może symulować ciągłe lub dyskretne modele z bardziej skomplikowanymi sygnałami wejściowymi i może uwzględniać wiele innych efektów jak nieliniowości czy szum. Także moduł LabVIEW Real-Time i elastyczny sprzęt National Instruments może być użyty z tym modułem do prototypowania i implementowania układów sterowania.

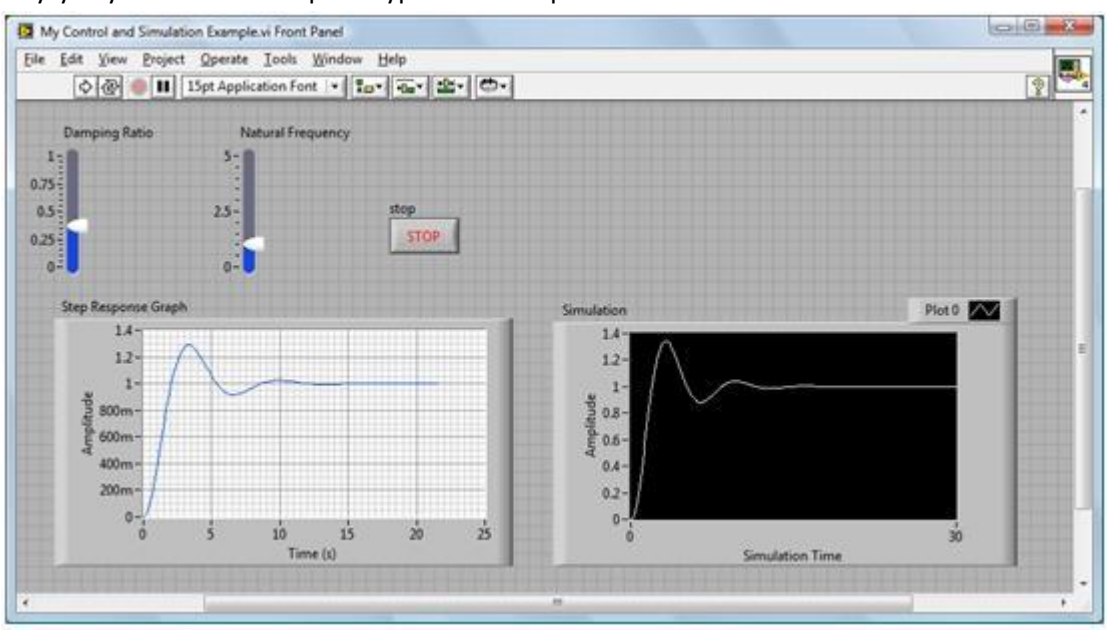

#### **3. Analiza układów sterowania z modułem MathScript RT**

- 1. Zapisz VI pod inną nazwą np. **My Controls Example With MathScript VI**.
- 2. Usuń bloki **CD Construct Special TF VI**, **CD Step Response VI**, i **Step Response Graph** ze schematu blokowego.
- 3. Wejdź w **Programming»Structures** i umieść **MathScript Node** na diagramie wewnątrz pętli **While**.

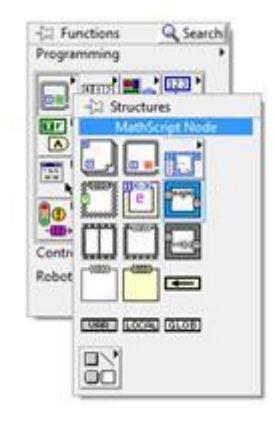

- 4. Kliknij prawym klawiszem myszy na lewą krawędź ramki **MathScript Node**, wybierz **Add Input**. Nazwij wejście **zeta**.
- 5. Analogicznie dodaj drugie wejście, nazwij **wn**.
- 6. Podłącz suwak **Damping Ratio** do wejścia **zeta** i **Natural Frequency** do wejścia **wn**.
- 7. Wewnątrz MathScript Node, wpisz:

```
num = wn*wn;
```

```
den = [12*zeta*wn wn*wn];
```

```
sys = tf(num, den);
```

```
t = 0:0.01:5;
```
stepresp = step(sys, t);

- 10. Kliknij prawym klawiszem myszy na prawą krawędź ramki **MathScript Node**, wybierz **Add Output»stepresp**.
- 11. Kliknij prawym klawiszem myszy na wyjście **stepresp**, wybierz **Choose Data Type»All Types» 1D-Array»DBL 1D**.
- 12. Kliknij prawym klawiszem myszy na panelu przednim, aby wyświetlić paletę **Controls**. Wejdź do **Modern»Graph** i wstaw **Waveform Graph** na panel przedni. Zmień nazwę na **Step Response**.
- 13. Podłącz wyjście **stepresp** z wyświetlaczem **Step Response**.
- 14. Schemat blokowy powinien wyglądać tak jak poniżej:

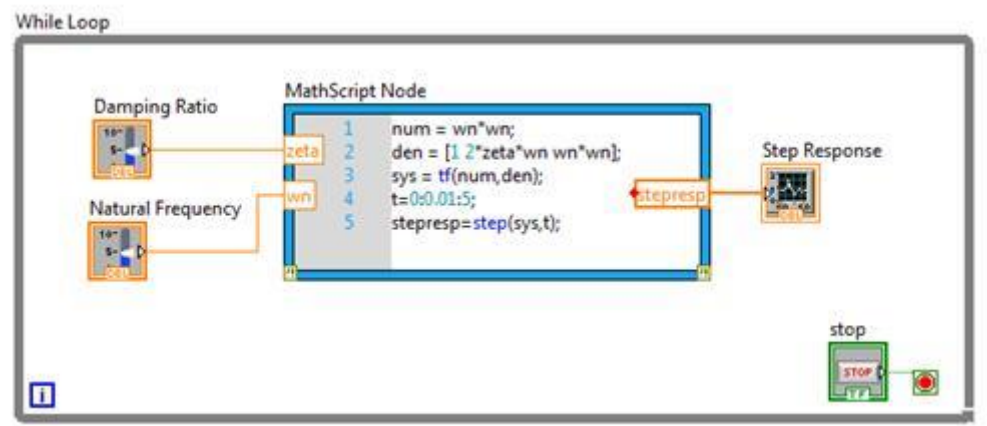

14. Wprowadź niezerowe wartości do **Damping Ratio** i **Natural Frequency** na panelu przednim, uruchom VI. Zmieniaj parametry na panelu przednim i obserwuj odpowiedzi. Panel przedni powinien wyglądać jak poniżej:

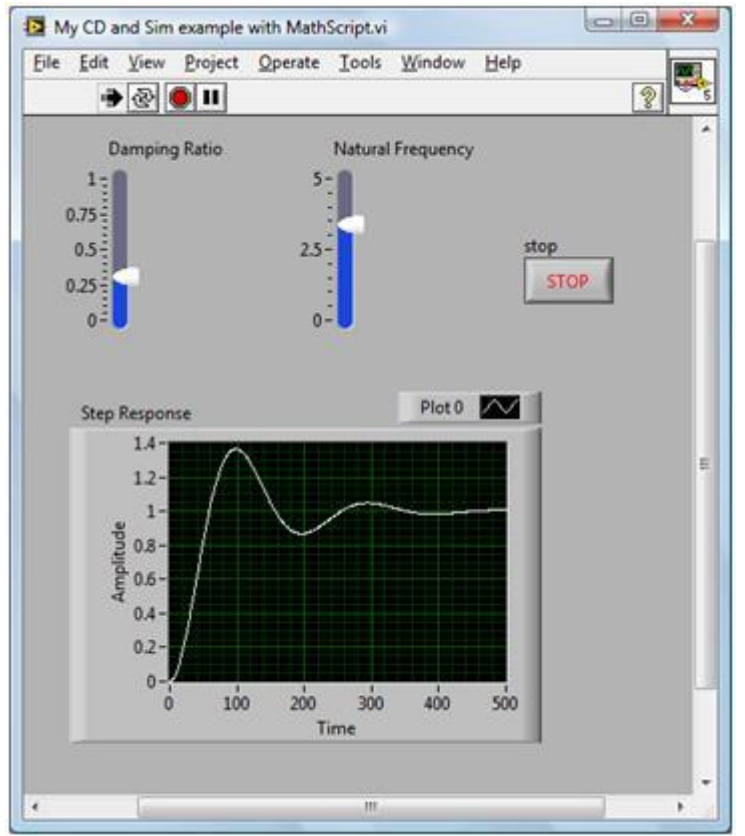

### **4. Zadania do wykonania**

- 1. Do przykładu pierwszego dodać zadajnik wzmocnienia
- 2. Dodać fukcję CD Draw Transfer Function. Podpiąć do niej sygnał wyjściowy funkcji CD Construct Special TF, aby wyświetlić na schemacie blokowym postać transmitancji.
- 3. Ustawić dane modelu tak, aby oscylacje w odpowiedzi obiektu były lekko gasnące (współczynnik tłumienia nieco mniejszy od 1). Odczytać odpowiednie dane z otrzymanego

przebiegu i podstawić do poniższych wzorów na wsp. tłumienia (zeta) i okres drgań (T). Czy wyniki obliczeń zgadzają się z odczytami z wykresu ?

$$
\xi = \frac{\ln \frac{A_1}{A_3}}{\sqrt{4\pi^2 + \ln \frac{A_1}{A_3}}}
$$

$$
T = \frac{\sqrt{1 - \xi^2} (t_3 - t_2)}{\pi}
$$

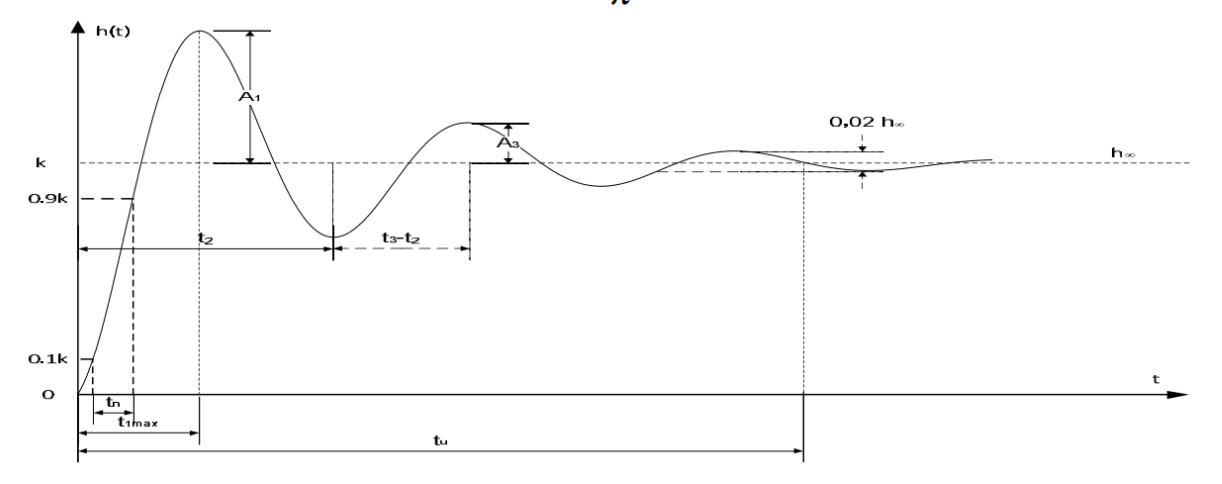

#### **Pytania kontrolne:**

1. W skrypcie wykorzystano kod: *num = wn\*wn; den = [ 1 2\*zeta\*wn wn\*wn]; sys = tf(num,den); t = 0:0.01:5; stepresp = step(sys, t);* jakie jest działanie poszczególnych instrukcji?

- 2. Jak interpretować wartości: Numerator i Denominator?
- 3. Jak zmienia się postać transmitancji przy zmianie parametrów modelu?